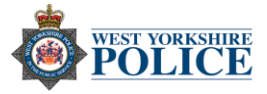

## Android – Making your Android phone secure

App Store - There are things you can do to make sure your App store is secure:

## *Filter content*

Choose what content your child can download from the Play Store by setting up parental controls in their user account.

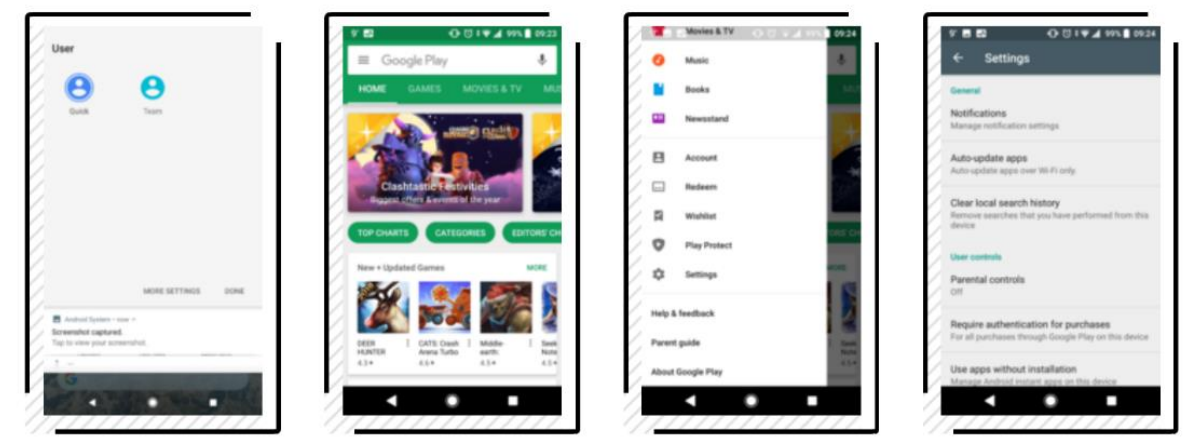

- 1. Swipe down from the top of the screen and tap User, then tap the child's account.
- 2. Open the Play Store.
- 3. Tap Menu > Settings.
- 4. Tap Parental controls.

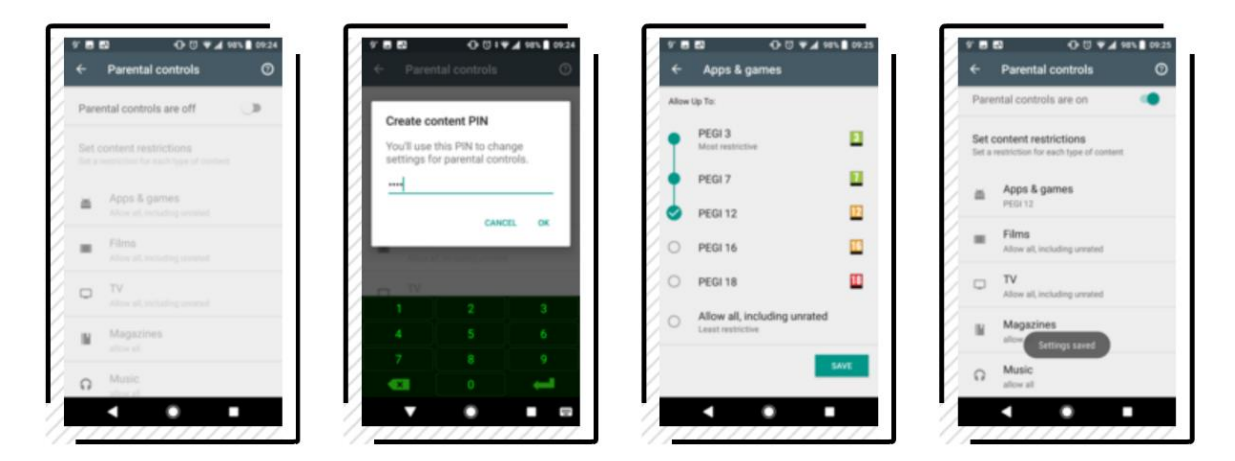

- 5. Tap the switch to turn parental controls on.
- 6. Type a PIN then tap OK, type it again and tap Continue. That'll stop your settings from being changed, keeping the Play Store age-appropriate.
- 7. Tap a content type to set an age rating for it.
- 8. Some content types have a tick box to restrict what can be seen.

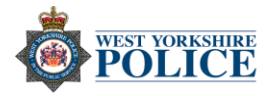

ire authentication For all purchases through<br>Google Play on this device Every 30 minutes

## *Prevent purchases*

Change the Play Store security settings in your user account to stop users buying 'in-app' content or 'paid-for' apps.

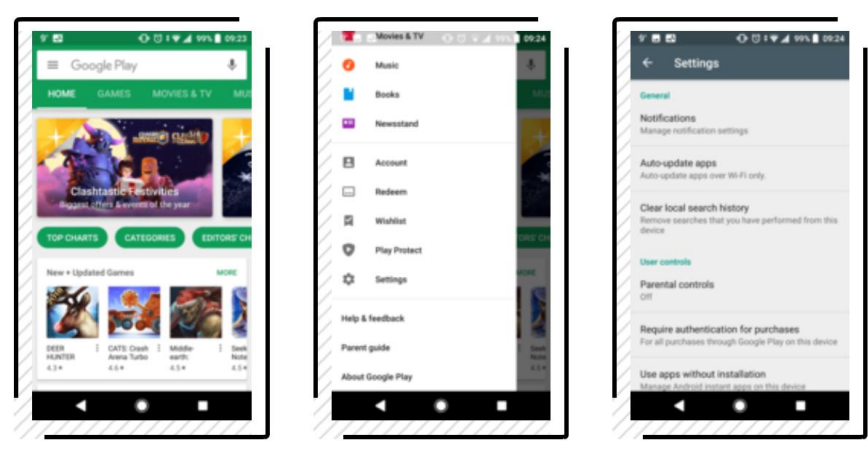

- 1. Open the Play Store app.
- 2. Tap the Menu icon (three lines in the search box) then tap Settings.
- 3. Tap Require authentication for purchases.
- 4. Tap For all purchases... will instruct you to type your Google password every time you want to buy something.

## *Disable third-party apps*

Apps can be downloaded from other places as well as the Play Store. This setting is off by default, but check to make sure.

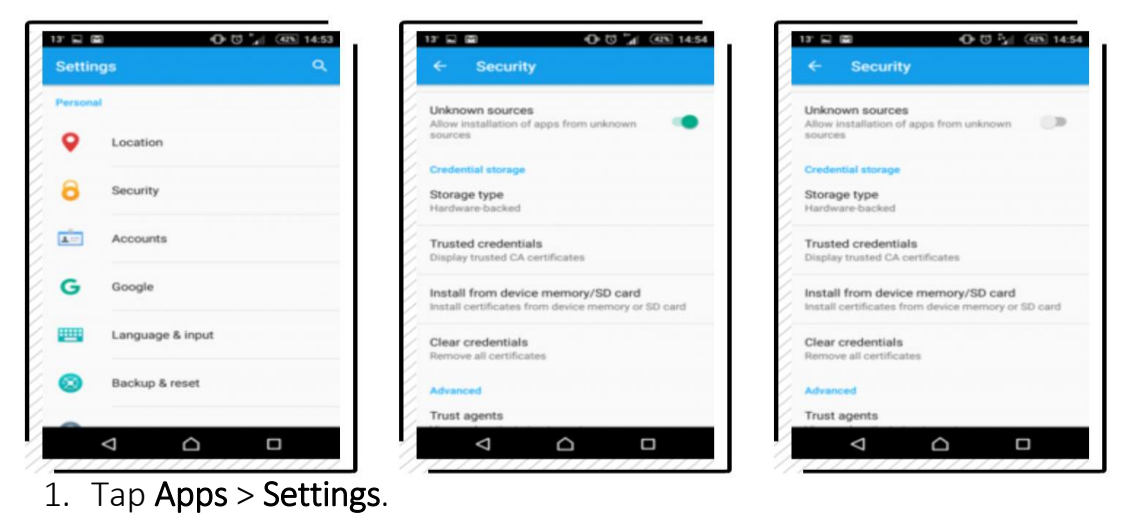

- 
- 2. Tap Security.
- 3. The unknown sources switch will be blue if it's on. Tap to turn it off if you need to, then tap Home.

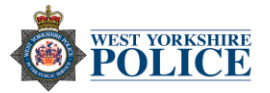

s to sign in. Learn mo

Next

*Change app permissions* – How much of your personal information can any individual app access? You can check this by:

- 1. Open Settings.
- 2. Tap Apps and Notifications.
- 3. Pick an app you want to see or you can hit all to view full list.
- 4. To edit that app's access, tap Permissions.

Find your phone – Activating the Android's built in tracking system may help you recover your phone should you lose it.

- 1. Open Settings.
- 2. Tap Security and Location.
- 3. Tap Find My Device.
- 4. Should you misplace your phone, go on any device and search 'Find my device Google' on any browser.
- 5. Click on the link highlighted below.
- 6. Thereafter you will need to log into you Google account. Once logged in you will be able to view your handset's location on a map.

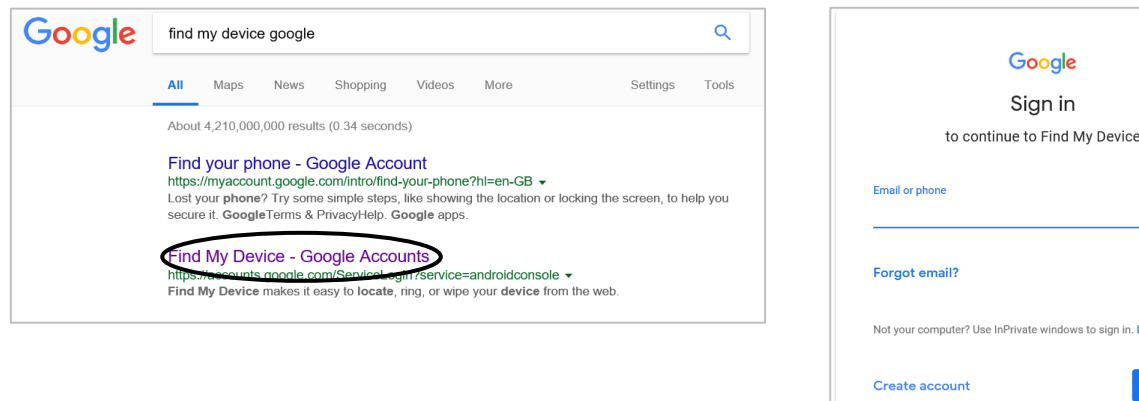

Show emergency information – Should someone discover your phone if you've been in an accident, having your key medical information show up on the lock screen could save your life. You can provide details like emergency contacts, allergies and organ donor status.

- 1. Open Settings.
- 2. Tap Users and Accounts.
- 3. Tap Emergency Information.